# Arbeiten mit dem VBA-Makro "Punkte ein- auslesen"

Stehen Daten von Gradienten (Lage- oder Höhendaten) oder Versorgungsleitungen nicht als dwg- bzw. dxf-Datei zur Verfügung, sondern liegen deren Koordinaten nur in elektronischer Tabellenform vor, so kann man diese Daten mit dem Makro "Punkte einlesen" der Zeichnung hinzufügen. Im folgenden wird die Arbeitsweise des Makros kurz beschrieben.

## Arbeitsablauf

- 1. Laden des VBA-Makros
- 2. Starten des Makros "Punkte einlesen"

### **Laden des VBA-Makros**

Menüpunkt: Extras – Makro – VBA-Manager...; dann Button "Laden". Verzeichnis suchen in dem das Makro liegt und die Datei "Punkte einlesen.dvd" anklicken und dann den Button "Öffnen" anklicken. Im VBA-Manager auf "Schließen" klicken.

## **Starten des Punkte ein-/auslesen-Makros**

Befehl: "vbarun" eingeben. Makro "Punkte einlesen" markieren und auf "Ausführen" klicken.

Es erscheint folgendes Formular:

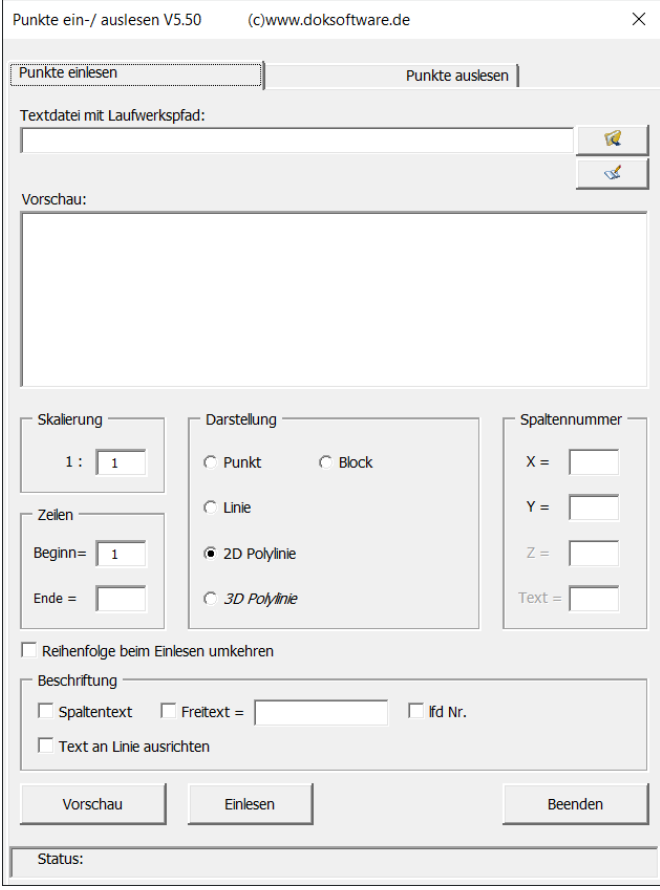

Mit einem Klick auf das Icon ist öffnet sich der Explorer und man wählt das Verzeichnis und die Text-Datei aus in der die Daten enthalten sind.

Das Programm kann nur Textdatei (meistens mit Endung \*.txt) verarbeiten! Wird die Textdatei über den Explorer ausgewählte, so wird automatisch im Vorschaufenster der Inhalt der Datei angezeigt.

Wird die Datei mit Laufwerk und Verzeichnis von Hand eingegeben so wird der Inhalt erst nach einem Klick auf den Vorschau-Button angezeigt.

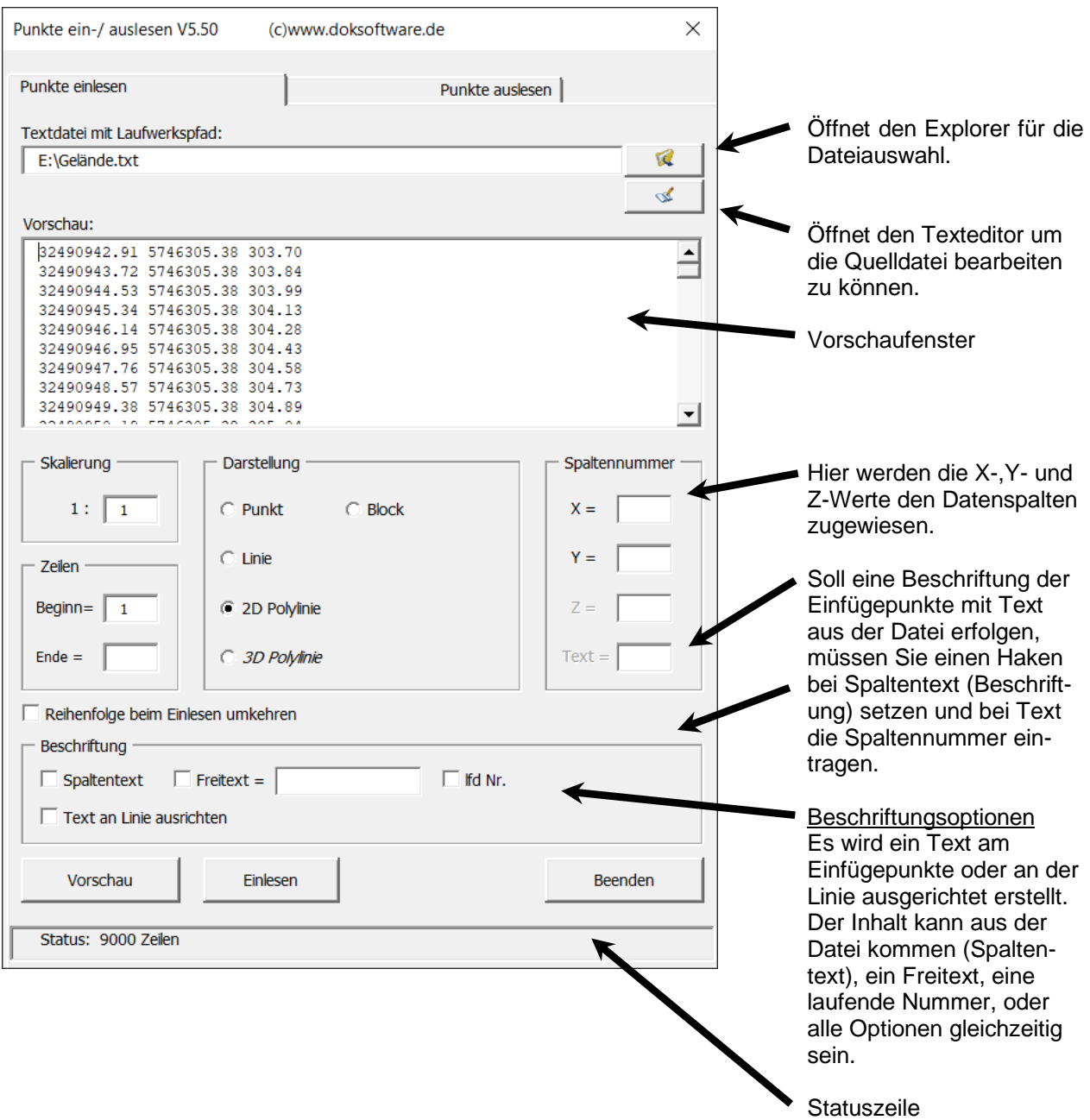

Klickt man mit der Maus in das Vorschaufenster, so wird in der Statuszeile die aktuelle Zeilennummer angezeigt in der sich der Cursor befindet.

Im Rahmen "Zeilen" wird der Zeilenbereich festgelegt der eingelesen werden soll. Wird das Feld für Ende nicht ausgefüllt, so liest das Programm automatisch bis zum Dateiende die Daten ein. Hierbei dürfen ab der Beginnzeile keine Leerzeilen in der Datei enthalten sein.

Im Rahmen "Spalten" werden die X-, Y- und Z-Werte den Datenspalten zugewiesen. Die Werte der Datenspalte müssen durch Leerzeichen voneinander getrennt sein.

In der oben dargestellten Maske soll eine 2D Polylinie erzeugt werden. Die X-Werte werden der Spalte 1 (= 100), die Y-Werte der Spalte 2 (= 10) zugewiesen. (Spaltennummer  $x = 1$  und  $y = 2$ )

Nach einem Klick auf den Button "Einlesen" werden die Daten eingelesen und je nach gewählter Darstellung in die Zeichnung eingefügt.

Es wird folgende Statusmeldung zur Information angezeigt.

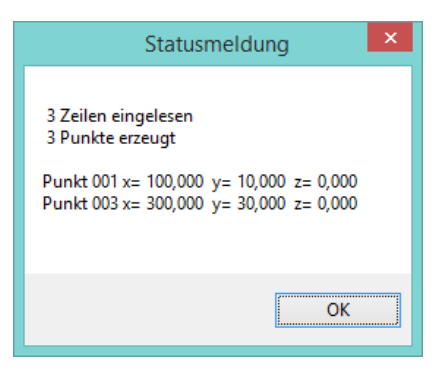

Nach einem Klick auf den Button "Ok" kann das Programm beendet werden. (Klick auf den Button "Beenden") oder es können weitere Daten eingelesen werden.

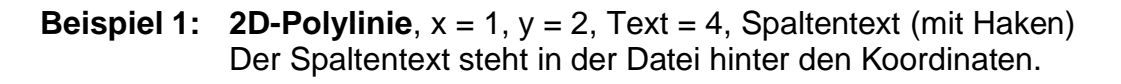

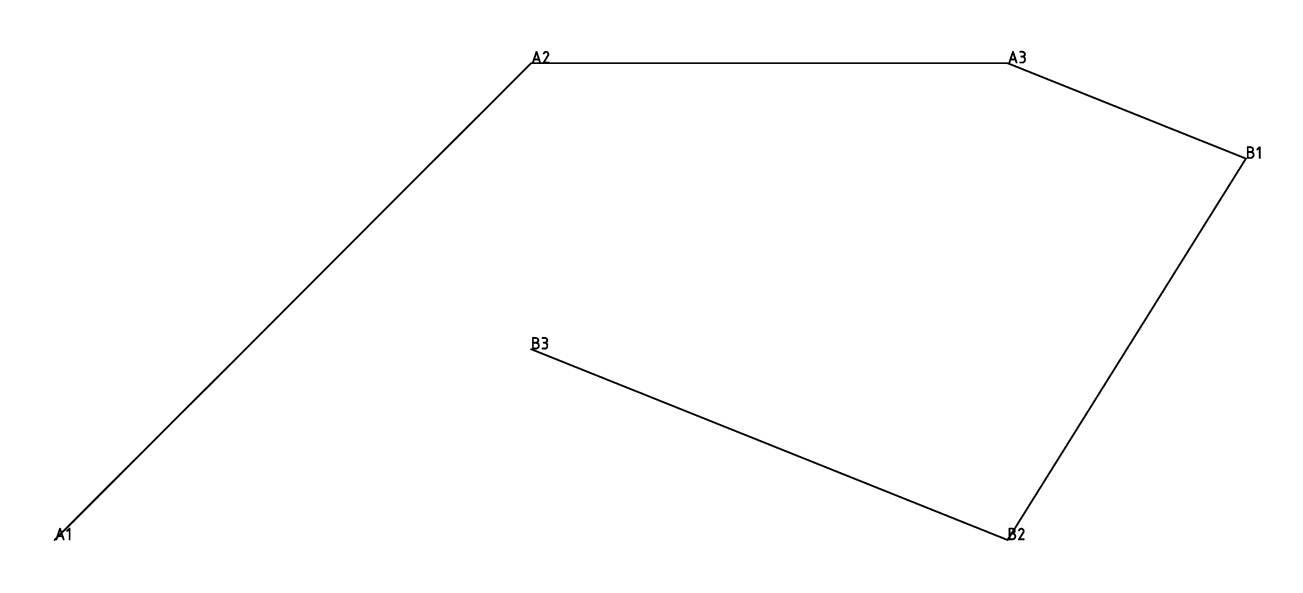

**Beispiel 2: 2D-Polylinie**, x = 1, y = 2, Freitext (mit Haken) = Gas, Text an Linie ausrichten (mit Haken)

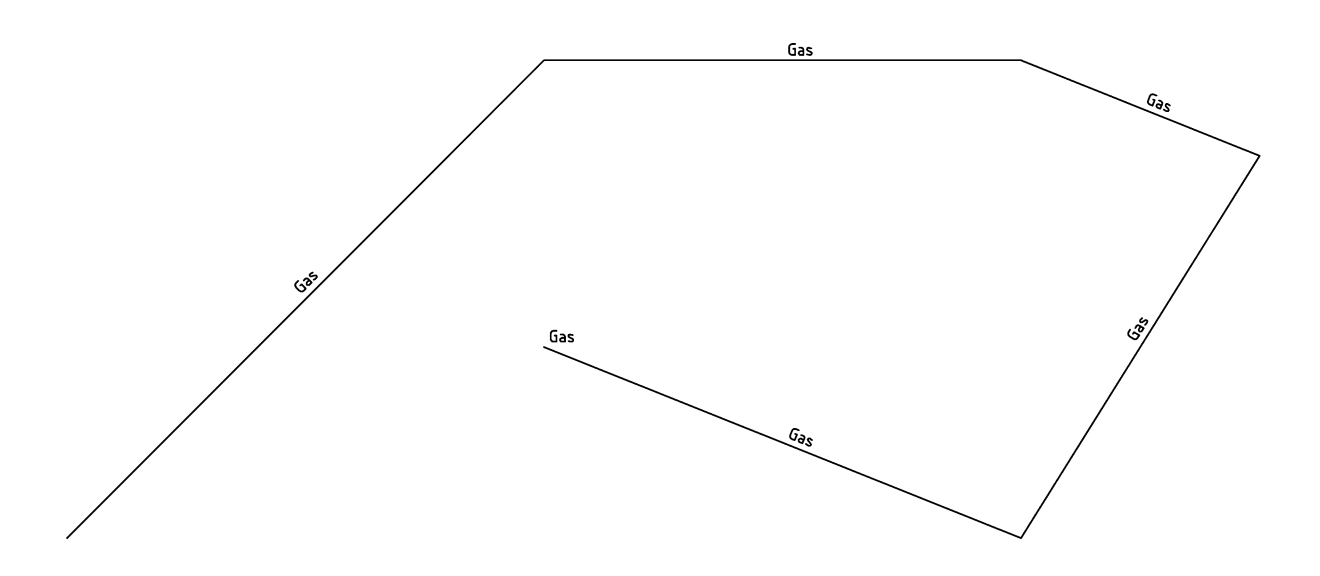

#### **Beispiel 3: Blöcke mit Koordinaten einfügen**

**Block**,  $x = 1$ ,  $y = 2$ 

Es besteht die Möglichkeit in AutoCAD erstellte Blöcke an Koordinatenpunkte aus einer vorhanden Liste einzufügen.

Im Beispiel soll auf die Eckpunkte der Polylinie eine Höhenkote eingefügt werden. Das Symbol der Höhenkote ist in der Zeichnung als Block vorhanden. Der Blockeinfügepunkt ist die untere Spitze des Blockes.

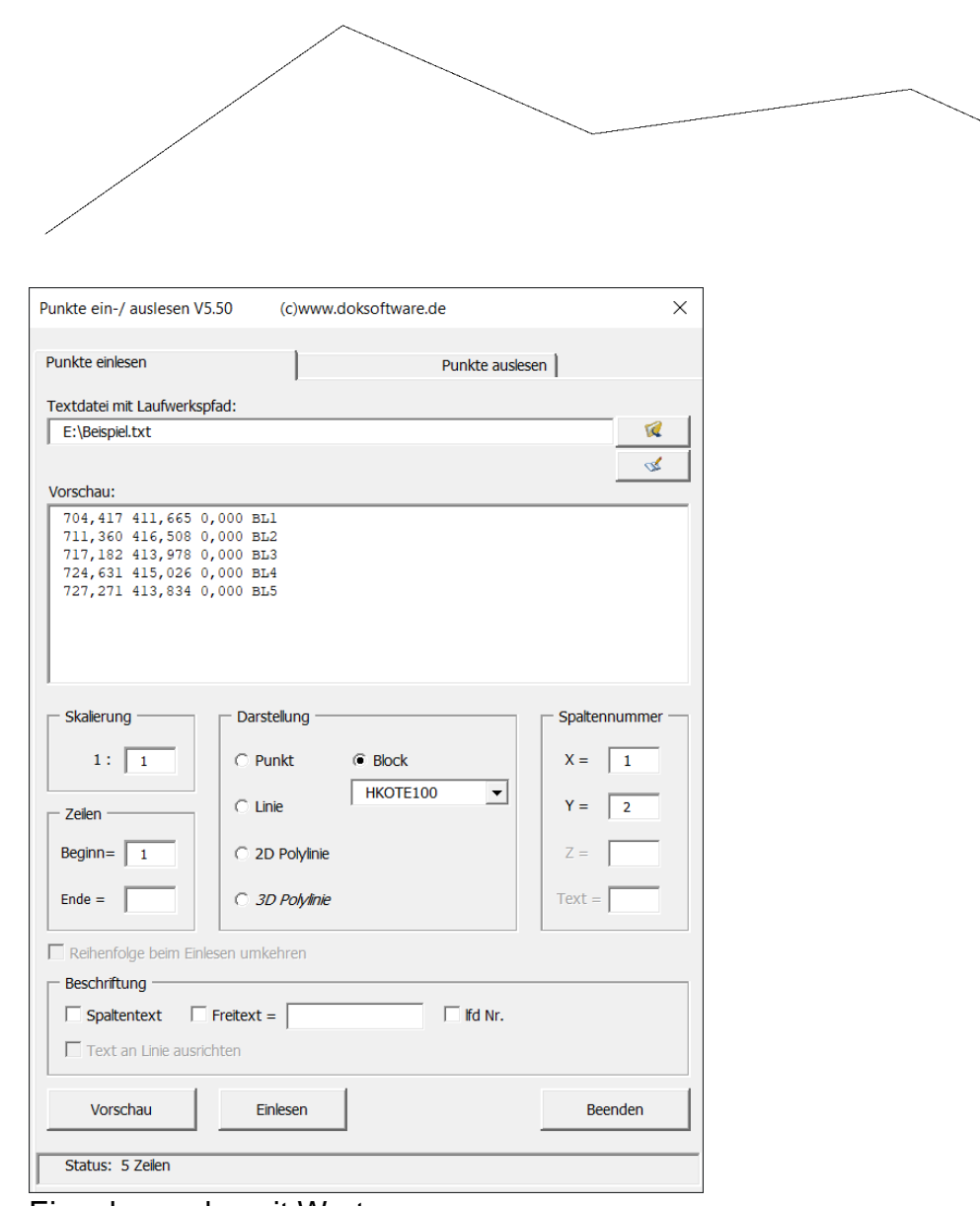

Eingabemaske mit Werten

Nach dem Einlesen der Daten.

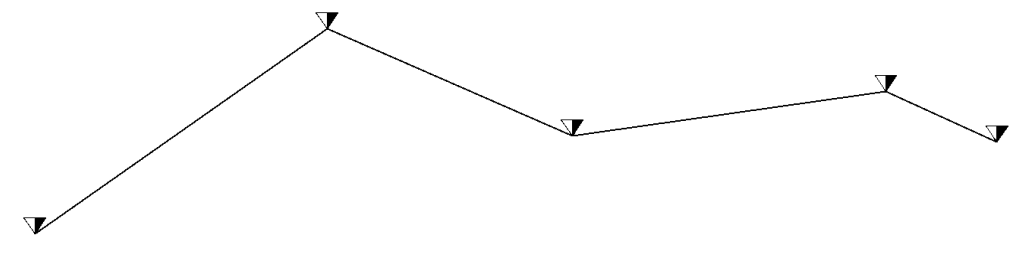

#### **Punkte auslesen**

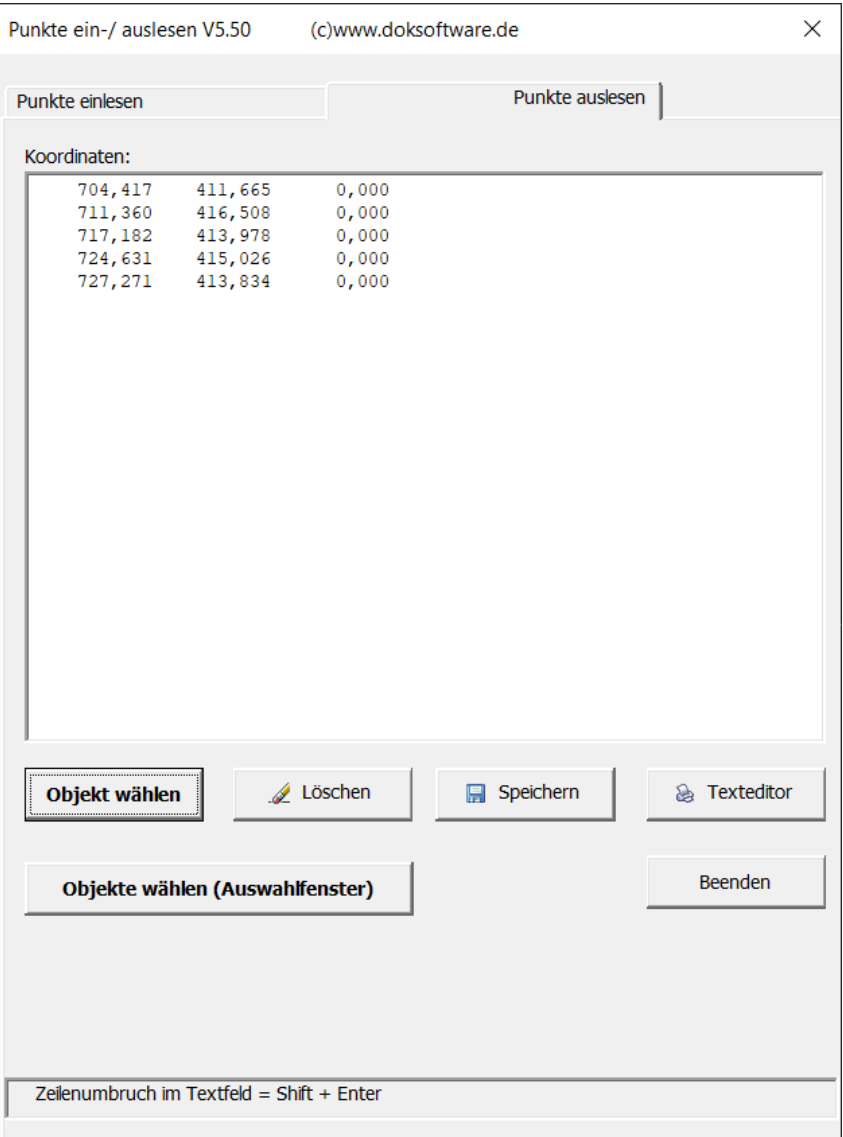

Mit dem Button "Objekt wählen" wählt man die Linien oder Polylinien in AutoCad aus, deren Koordinaten man exportieren möchte.

Nach der Auswahl der Objekte bricht man die Auswahl mit der rechten Maustaste ab.

Das Programm liest die Koordinaten der Objekte aus und stellt die Daten in Tabellenform dar.

Alternativ können Objekte über "Objekte wählen (Auswahlfenster)" ausgewählt werden. Hier kann man über ein Auswahlfenster in AutoCAD die Objekte auswählen.

Mit "Speichern" können die Daten als Textdatei abspeichern.

Möchten Sie die Daten ausdrucken, so nutzen Sie Druckmöglichkeit des Texteditors von Windows.